Andrzej Pikoń AutoCAD 2019<sub>PL</sub> **PIERWSZE KROKI** 

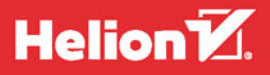

Wszelkie prawa zastrzeżone. Nieautoryzowane rozpowszechnianie całości lub fragmentu niniejszej publikacji w jakiejkolwiek postaci jest zabronione. Wykonywanie kopii metodą kserograficzną, fotograficzną, a także kopiowanie książki na nośniku filmowym, magnetycznym lub innym powoduje naruszenie praw autorskich niniejszej publikacji.

Wszystkie znaki występujące w tekście są zastrzeżonymi znakami firmowymi bądź towarowymi ich właścicieli.

Autor oraz Wydawnictwo HELION dołożyli wszelkich starań, by zawarte w tej książce informacje były kompletne i rzetelne. Nie biorą jednak żadnej odpowiedzialności ani za ich wykorzystanie, ani za związane z tym ewentualne naruszenie praw patentowych lub autorskich. Autor oraz Wydawnictwo HELION nie ponoszą również żadnej odpowiedzialności za ewentualne szkody wynikłe z wykorzystania informacji zawartych w książce.

Redaktor prowadzący: Małgorzata Kulik

Projekt okładki: Studio Gravite / Olsztyn Obarek, Pokoński, Pazdrijowski, Zaprucki Grafika na okładce została wykorzystana za zgodą Shutterstock.com

Wydawnictwo HELION ul. Kościuszki 1c, 44-100 GLIWICE tel. 32 231 22 19, 32 230 98 63 e-mail: *helion@helion.pl*  WWW: *http://helion.pl* (księgarnia internetowa, katalog książek)

Drogi Czytelniku! Jeżeli chcesz ocenić tę książkę, zajrzyj pod adres *http://helion.pl/user/opinie/a19pkp* Możesz tam wpisać swoje uwagi, spostrzeżenia, recenzję.

Kody źródłowe wybranych przykładów dostępne są pod adresem: *ftp://ftp.helion.pl/przyklady/a19pkp.zip*

ISBN: 978-83-283-4817-2

Copyright © Helion 2018

Printed in Poland.

[• Kup książkę](http://helion.pl/page54976~rf/a19pkp)

• Oceń książkę • Oceń książkę

[• Księgarnia internetowa](http://helion.pl/page54976~r/4CAKF)<br>• Lubię to! » Nasza społeczność • Lubię to! » Nasza społeczność

## Spis treści

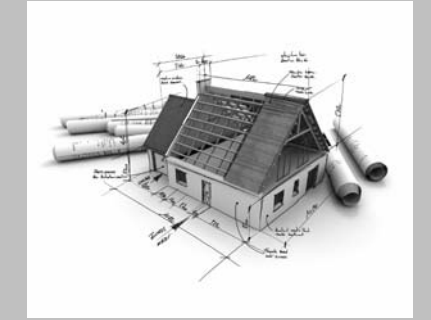

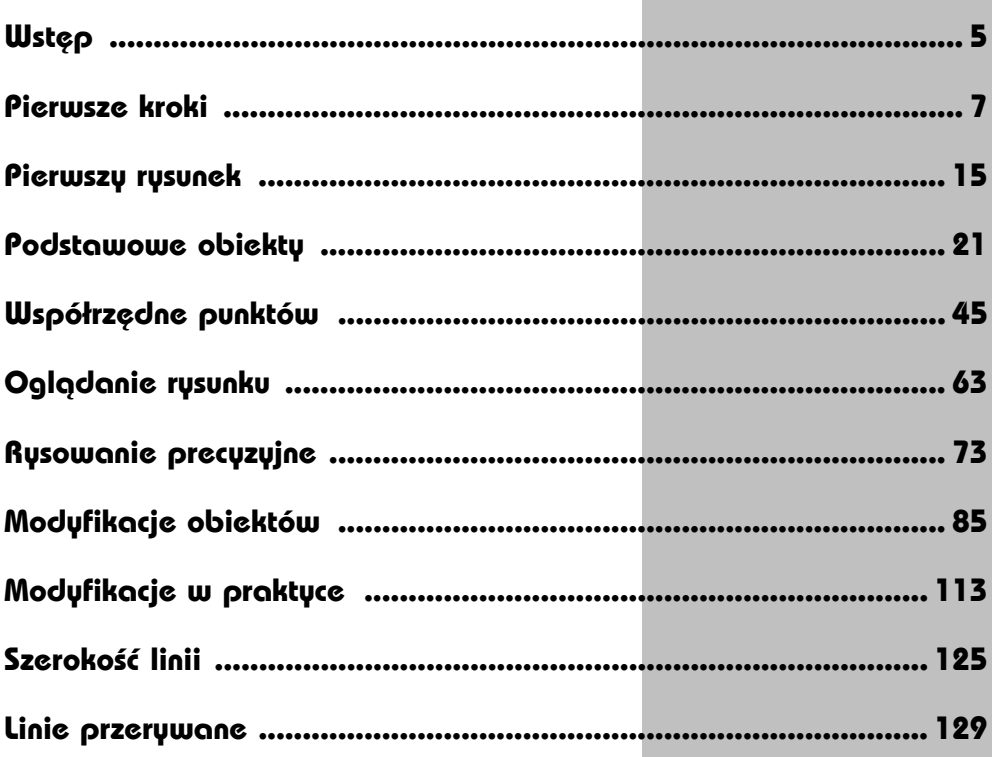

 $\overline{\bf 4}$ 

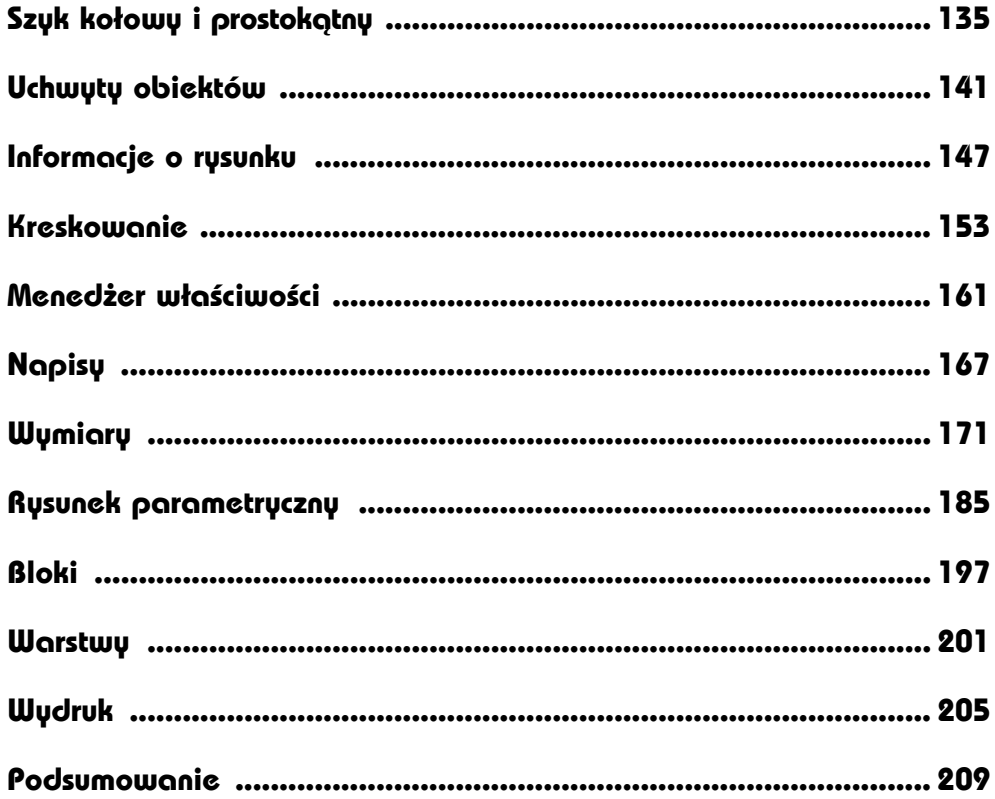

# **Wymiary**

![](_page_4_Figure_1.jpeg)

AUTOCAD UMOŻLIWIA WYKONANIE półautomatycznego wymiarowania elementów rysunku. Użytkownik wskazuje dwa punkty albo obiekt przeznaczony do wymiarowania, a AutoCAD odczytuje z rysunku wymiarowaną odległość i automatycznie umieszcza wymiar na rysunku.

Do dyspozycji użytkownika jest kilka rodzajów wymiarów: liniowe (pionowe, poziome i dopasowane), kątowe, łańcuchy wymiarowe (bazowe i szeregowe), wymiary średnic i promieni.

Istnieje również możliwość dokonania szybkiego zwymiarowania kilku obiektów "za jednym zamachem" za pomoca szybkiego wymiaru.

W celu wykonania przykładów zawartych w tym rozdziale, jeśli nie korzystasz z plików przykładowych do książki, na samym początku wykonaj polecenie ZOOM 10x. Jeżeli tego nie wykonasz, to wielkości napisów wymiarowych na rysunku będą bardzo małe.

![](_page_4_Figure_6.jpeg)

![](_page_4_Picture_7.jpeg)

Narzędzia służące do wymiarowania znajdują się we wstążce, na karcie **Opisz**, w panelu **Wymiary**.

![](_page_5_Figure_2.jpeg)

*Narzędzia służące do wymiarowania*

#### **Wymiary liniowe**

Wymiary liniowe służą do wymiarowania odcinków prostych. W zależności od orientacji wymiaru można wyróżnić następujące ich typy: pionowy, poziomy, dopasowany, obrócony. Zasady tworzenia każdego z nich są identyczne. Narysowane wymiary różnią się orientacją.

![](_page_5_Figure_6.jpeg)

*Wymiary liniowe*

![](_page_6_Picture_1.jpeg)

Narysuj trójkąt prostokątny o bokach długości: 30, 40, 50, a następnie zwymiaruj jego wszystkie boki.

![](_page_6_Picture_3.jpeg)

PRZYKŁAD

![](_page_6_Figure_5.jpeg)

Rozpocznij od wymiaru poziomego.

![](_page_6_Figure_7.jpeg)

*Określ początek pierwszej pomocniczej linii wymiarowej lub <wybierz obiekt>:* **naciśnij prawy przycisk myszy** *Wybierz obiekt do wymiarowania:* **P1** *Określ położenie linii wymiarowej lub [Wtekst Tekst Kąt Poziomo pIonowo Obrócony]:* **P2**

Następnie narysuj wymiar pionowy.

*Polecenie:* (Liniowy)

![](_page_6_Figure_11.jpeg)

#### **174 AutoCAD 2019 PL. Pierwsze kroki**

*Określ początek pierwszej pomocniczej linii wymiarowej lub <wybierz obiekt>:* **naciśnij prawy przycisk myszy**

*Wybierz obiekt do wymiarowania:* **P3**

*Określ położenie linii wymiarowej lub[Wtekst Tekst Kąt Poziomo pIonowo Obrócony]:* **P4**

Narysuj wymiar dopasowany (wyrównany). Zmień rodzaj tworzonego wymiaru na wyrównany. W tym celu rozwiń listę rozwijaną wymiarów znajdująca się pod ikoną narzędzia głównego i wybierz **Wyrównany**.

*Polecenie:* (Wyrównany)

![](_page_7_Figure_6.jpeg)

*Określ początek pierwszej pomocniczej linii wymiarowej lub <wybierz obiekt>:* **naciśnij prawy przycisk myszy**

*Wybierz obiekt do wymiarowania:* **P5** *Określ położenie linii wymiarowej lub [Wtekst Tekst Kąt]:* **P6**

![](_page_7_Picture_9.jpeg)

![](_page_7_Figure_11.jpeg)

Skorzystaj z wymiaru poziomego.

*Polecenie:* | | (Liniowy)

![](_page_8_Figure_1.jpeg)

*Określ początek pierwszej pomocniczej linii wymiarowej lub <wybierz obiekt>:* **P1** *Określ początek drugiej pomocniczej linii wymiarowej:* **P2** *Określ położenie linii wymiarowej lub[Wtekst Tekst Kąt Poziomo pIonowo Obrócony]:* **P3**

![](_page_8_Picture_3.jpeg)

Zwróć uwagę, że w tym przykładzie wskazałeś na ekranie punkty, pomiędzy którymi został umieszczony wymiar (środki okręgów). Natomiast w przykładzie poprzednim nie wskazywałeś punktów tylko obiekt, który automatycznie wyznaczał punkty wymiarowe.

#### **Łańcuchy wymiarowe**

W praktyce często będziesz używał łańcuchów wymiarowych. AutoCAD umożliwia łatwe rysowanie dwóch ich rodzajów: bazowych i szeregowych.

Tworzenie łańcucha rozpoczynasz od narysowania jednego wymiaru liniowego, który wyznacza bazę dla łańcucha bazowego lub początek łańcucha szeregowego. Następnie rysujesz dalsze jego elementy.

![](_page_8_Picture_8.jpeg)

Zwymiaruj element za pomoc<sup>ą</sup> <sup>ł</sup>ańcucha bazowego i szeregowego.

![](_page_8_Figure_10.jpeg)

*Bazowy (na górze) i szeregowy (na dole) łańcuch wymiarowy*

![](_page_8_Picture_176.jpeg)

LWYM1.DWG

Rozpocznij od narysowania wymiaru poziomego.

![](_page_9_Figure_2.jpeg)

*Określ początek pierwszej pomocniczej linii wymiarowej lub <wybierz obiekt>:* **ENTER** *Wybierz obiekt do wymiarowania:* **P1**

(upewnij się, że wskazałeś odcinek bliżej jego lewego końca) *Określ położenie linii wymiarowej lub[Wtekst Tekst Kąt Poziomo pIonowo Obrócony]:* **P2**

![](_page_9_Figure_5.jpeg)

*Określ początek drugiej pomocniczej linii wymiarowej lub [Wybierz Cofaj] <Wybierz>:* **P3** *Określ początek drugiej pomocniczej linii wymiarowej lub [Wybierz Cofaj] <Wybierz>:* **P4** *Określ początek drugiej pomocniczej linii wymiarowej lub [Wybierz Cofaj] <Wybierz>:* **ENTER**

*Wybierz wymiar bazowy:* **ENTER**

Rysowanie łańcucha szeregowego rozpocznij od narysowania wymiaru poziomego. *Polecenie:* (Liniowy)

![](_page_10_Figure_1.jpeg)

*Określ początek pierwszej pomocniczej linii wymiarowej lub <wybierz obiekt>:* **naciśnij prawy przycisk myszy**

*Wybierz obiekt do wymiarowania:* **P5**

(upewnij się, że wskazałeś odcinek bliżej jego lewego końca)

*Określ położenie linii wymiarowej lub[Wtekst Tekst Kąt Poziomo pIonowo Obrócony]:* **P6**

Narysuj szeregowy łańcuch wymiarowy.

*Polecenie:* | | | | | (Szeregowy)

![](_page_10_Figure_8.jpeg)

*Określ początek drugiej pomocniczej linii wymiarowej lub [Wybierz Cofaj] <Wybierz>:* **P7** *Określ początek drugiej pomocniczej linii wymiarowej lub [Wybierz Cofaj] <Wybierz>:* **P8** *Określ początek drugiej pomocniczej linii wymiarowej lub [Wybierz Cofaj] <Wybierz>:* **ENTER**

*Wybierz wymiar szeregowy:* **ENTER**

![](_page_11_Picture_1.jpeg)

Podczas tworzenia wymiaru poziomego wybierałeś element (jeszcze przed rozpoczęciem rysowania łańcucha). Miejsce wyboru tego elementu jest istotne — jego bliższy koniec wyznacza linię bazową oraz linię początkową łańcucha wymiarowego. Jeżeli łańcuch wymiarowy będzie rozbudowywany w prawo, wskazać trzeba odcinek z lewej strony. Jeżeli natomiast będzie on rozbudowywany w lewo, trzeba wskazać odcinek z prawej strony.

#### **Wymiarowanie średnic i promieni**

AutoCAD oferuje narzędzia służące do wymiarowania promienia oraz średnicy okręgów i łuków. Umożliwiają one również zaznaczenie środka okręgu i łuku. Wyróżniamy trzy rodzaje wymiarów promieniowych, są to: średnica, promień, znacznik środka. Ten ostatni umieszczono w panelu **Osie symetrii**.

![](_page_11_Figure_5.jpeg)

*Wybierz łuk lub okrąg:* **P1** *Określ położenie linii wymiarowej lub [Wtekst Tekst Kąt]:* **P2**

#### **Wymiarowanie kątów**

Za pomocą tej funkcji wymiarujemy kąt, który może być wyznaczony przez dwa odcinki, łuk lub trzy punkty.

![](_page_12_Figure_3.jpeg)

*Narzędzie przeznaczone do wymiarowania kątów*

![](_page_12_Figure_5.jpeg)

#### **Szybki wymiar**

W AutoCAD-zie istnieje możliwość dokonania szybkiego zwymiarowania kilku obiektów "za jednym zamachem". Polecenie to znakomicie nadaje się do szybkiego tworzenia łańcuchów wymiarowych. Umożliwia również edycję utworzonych za jego pomocą wymiarów.

![](_page_13_Picture_3.jpeg)

Za pomocą funkcji szybkiego wymiarowania narysuj bazowy łańcuch wymiarowy.

![](_page_13_Picture_5.jpeg)

Тщ.

**PR7YKIAN** 

![](_page_13_Figure_7.jpeg)

*Polecenie:* (Szybkie)

*Wybierz geometrię do wymiarowania:* **P1**

*Określ przeciwległy narożnik:* **P2**

*Wybierz geometrię do wymiarowania:* **naciśnij prawy przycisk myszy**

*Określ położenie linii wymiarowej lub [Szeregowy Piętrowy odBazy Współrzędne pRomień śreDnica punktOdniesienia Edycja Ustawienia] <Szeregowy>:* **b** *Określ położenie linii wymiarowej lub[Szeregowy Piętrowy odBazy Współrzędne pRomień śreDnica punktOdniesienia Edycja Ustawienia] <odBazy>:* **P3**

![](_page_13_Figure_13.jpeg)

 $\Box$ LWYM3.DWG

PRZYKŁAD

- P1

Za pomocą funkcji szybkiego wymiarowania narysuj łańcuch wymia-

*Polecenie:*  $|\cdot|$  (Szybkie)

rowy — taki jak na rysunku.

*Wybierz geometrię do wymiarowania:* **P1**

*Określ przeciwległy narożnik:* **P2**

*Wybierz geometrię do wymiarowania:* **naciśnij prawy przycisk myszy** *Określ położenie linii wymiarowej lub [Szeregowy Piętrowy odBazy Współrzędne pRomień śreDnica punktOdniesienia Edycja Ustawienia] <Szeregowy>:* **p** *Określ położenie linii wymiarowej lub [Szeregowy Piętrowy odBazy Współrzędne pRomień śreDnica punktOdniesienia Edycja Ustawienia] <Piętrowy>:* **P3**

![](_page_14_Figure_9.jpeg)

![](_page_14_Picture_10.jpeg)

Za pomocą funkcji szybkiego wymiarowania zwymiaruj promienie czterech okręgów.

![](_page_14_Picture_12.jpeg)

PRZYKŁAD

*Polecenie:* (Szybkie)

*Wybierz geometrię do wymiarowania:* **wskaż 4 okręgi po kolei** *Wybierz geometrię do wymiarowania:* **naciśnij prawy przycisk myszy** *Określ położenie linii wymiarowej lub [Szeregowy Piętrowy odBazy Współrzędne pRomień śreDnica punktOdniesienia Edycja Ustawienia] <Szeregowy>:* **r** *Określ położenie linii wymiarowej lub[Szeregowy Piętrowy odBazy Współrzędne pRomień śreDnica punktOdniesienia Edycja Ustawienia] <pRomień>:* **wskaż położenie linii wymiarowej**

![](_page_15_Picture_1.jpeg)

#### **Wielkość wymiarów**

Istnieje możliwość zmiany wielkości rysowanych wymiarów. Wpisz z klawiatury **DIMSCALE**. W odpowiedzi na "Podaj nową wartość DIMSCALE <1.0000>:" podaj współczynnik skali dla nowo-rysowanych wymiarów.

![](_page_15_Picture_4.jpeg)

Zmiana współczynnika nie będzie dotyczyła wymiarów, które już znajdują się na rysunku. Jeśli chcesz zmienić wielkości wymiarów znajdujących się na rysunku w taki sposób, żeby odzwierciedlały bieżący współczynnik skali wymiarów, kliknij ikonę (Aktualizuj) i w odpowiedzi na komunikat "*Wybierz obiekty:*" wskaż na rysunku wymiary, których współczynnik skali ma zostać zaktualizowany.

![](_page_15_Figure_6.jpeg)

![](_page_15_Picture_7.jpeg)

W celu modyfikacji wielkości, wyglądu i innych parametrów wymiarów posługujemy się stylami wymiarowymi (polecenie WYMSTYL).

![](_page_16_Figure_1.jpeg)

![](_page_16_Figure_2.jpeg)

ZADANIE

# PROGRAM PARTNERSKI

**GRUPY WYDAWNICZEJ HELION** 

1. ZAREJESTRUJ SIĘ 2. PREZENTUJ KSIĄŻKI **3. ZBIERAJ PROWIZJĘ** 

Zmień swoją stronę WWW w działający bankomat!

#### Dowiedz się więcej i dołącz już dzisiaj! http://program-partnerski.helion.pl

![](_page_18_Picture_5.jpeg)

### AutoCAD 2019 PL

AutoCAD od lat niepodzielnie króluje w biurach projektowych i jest narzedziem wukorzustuwanum przez rzesze architektów, budowniczuch, mechaników oraz konstruktorów. Tę aplikację zna – lub powinien znać – każdy, kogo praca ma jakikolwiek związek z tworzeniem rysunków technicznych, opracowywaniem koncepcji wykonawczych czy przygotowywaniem części do produkcji. AutoCAD jest też jednym z głównych narzędzi wykorzystywanych w środowisku akademickim i trudno dziś zakończyć studia na uczelni technicznej, nie opanowawszy tego programu w stopniu przynajmniej podstawowym, ponieważ to za jego pomocą prowadzone są zajęcia i to w nim opracowuje się projekty zaliczeniowe.

Co jednak zrobić, jeśli nie ma się o nim pojęcia? Sięgnąć po najlepszą na runku książke, która pozwoli szubko i sprawnie rozpocząć prace z programem AutoCAD 2019. Znajdziesz tu wszystkie niezbędne informacje na temat narzędzi rysunkowych i sposobów ich użuwania, a także dowiesz się, jak modufikować obiektu, dobierać grubość linii i rodzaj kreskowania, używać uchwytów obiektów oraz dokładnie dopasowywać do siebie poszczególne elementy. Nauczysz się stosować szyk kołowy i prostokątny, automatucznie nadawać i zmieniać precuzujne wymiary oraz obliczać różne potrzebne Ci wielkości. Odkryjesz, jak wygodne jest stosowanie bloków, a także do czego służą warstwy. Poznasz też sposoby przegladania i drukowania dokumentacji w nowym AutoCAD-zie. Nie ma na co czekać, czas rozpocząć naukę!

- Pierwszy rysunek, obiekty i współrzędne punktów
- Oglądanie rysunku, rysowanie precyzyjne i modyfikacje obiektów
- Szerokość linii i praca z liniami przerywanymi
- · Szyk kołowy i prostokątny, uchwyty obiektów
- · Informacje o rysunku i menedżer właściwości
- Kreskowanie, właściwości i napisy
- **Wymiary i rysunek parametryczny**
- **Bloki, warstwy i wydruk**

Projektuj jak zawodowiec - naucz się AutoCAD-a od podstaw!

![](_page_19_Picture_12.jpeg)